# **DAVP Online Bill Submission Guide for Community Radio Stations**

### **OBJECTIVES**

This tutorial provides a detailed explanation of the online billing procedure for DAVP. It gives stepwise information for each stage of the DAVP online billing procedure. The aim of the tutorial is to provide information on DAVP online billing procedure and also clarify some of the commonly faced problems while applying for DAVP online billing procedure.

The DAVP online billing procedure can be divided into 3 parts.

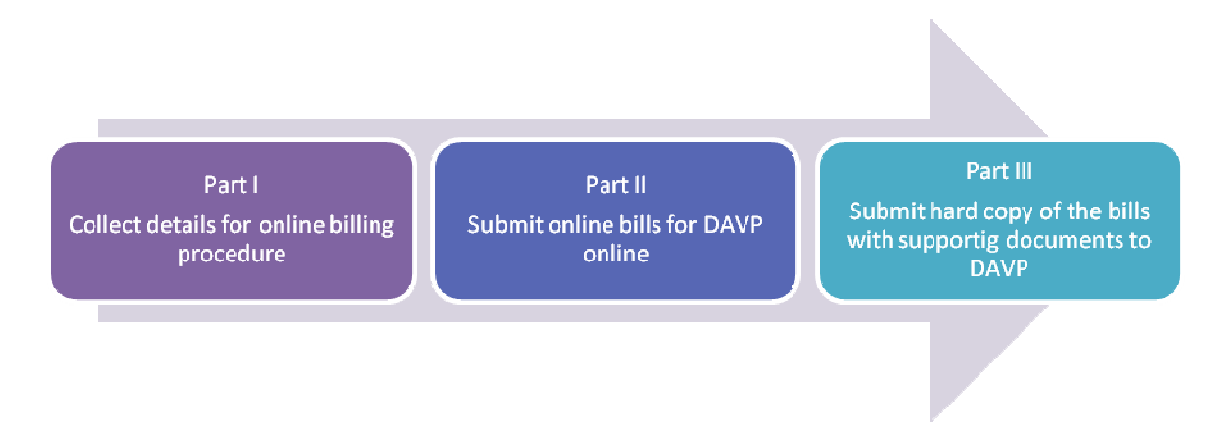

## Part I

The applicant should have the required details and documents before initiating the online billing process. The applicant should collect the following details about the CRS before applying for DAVP online billing:

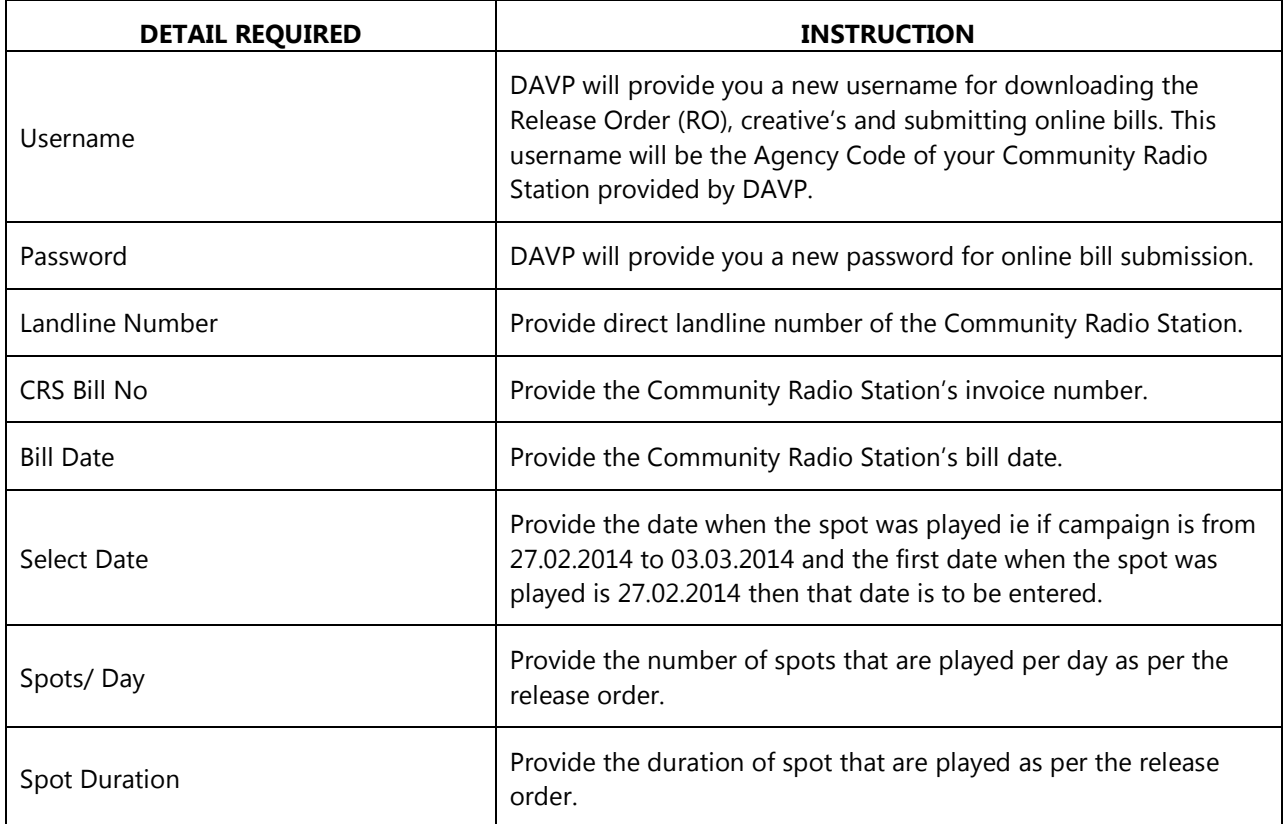

# Part II

Now the applicant is ready to submit the bill online

**Step 1:** The user has to go to **Electronic/ New Media** tab on the top panel of the homepage and select **Release Orders** from the drop down menu.

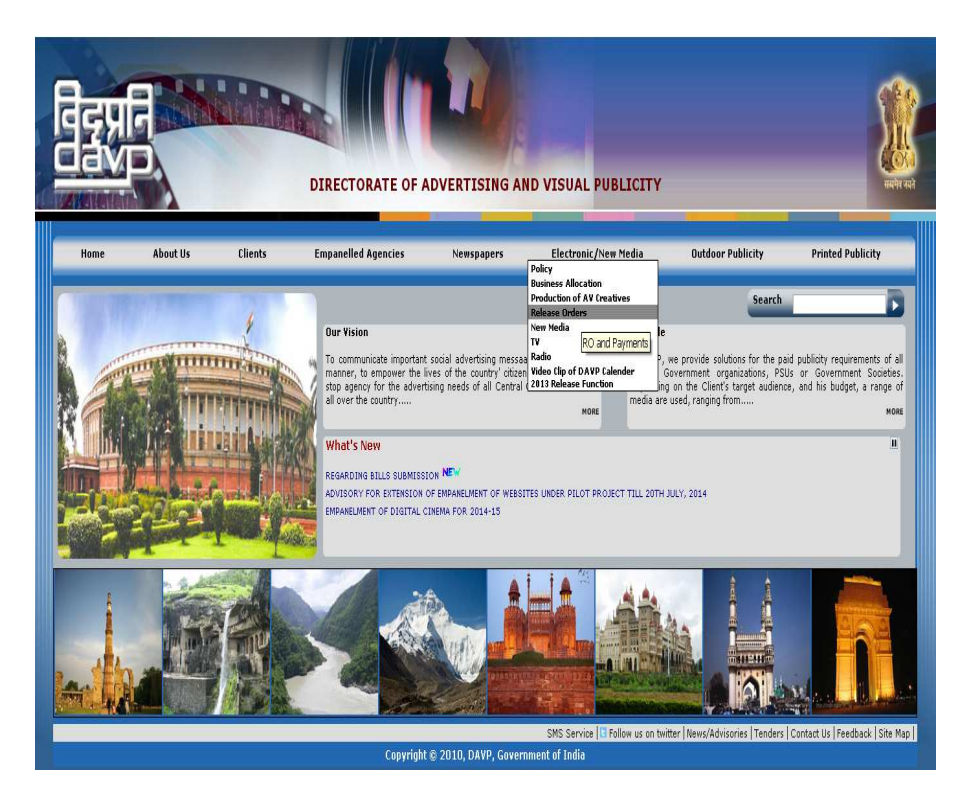

**Step 2:** The screen displayed below will appear, click on the fourth point **Release Order for Community Radio Station**.

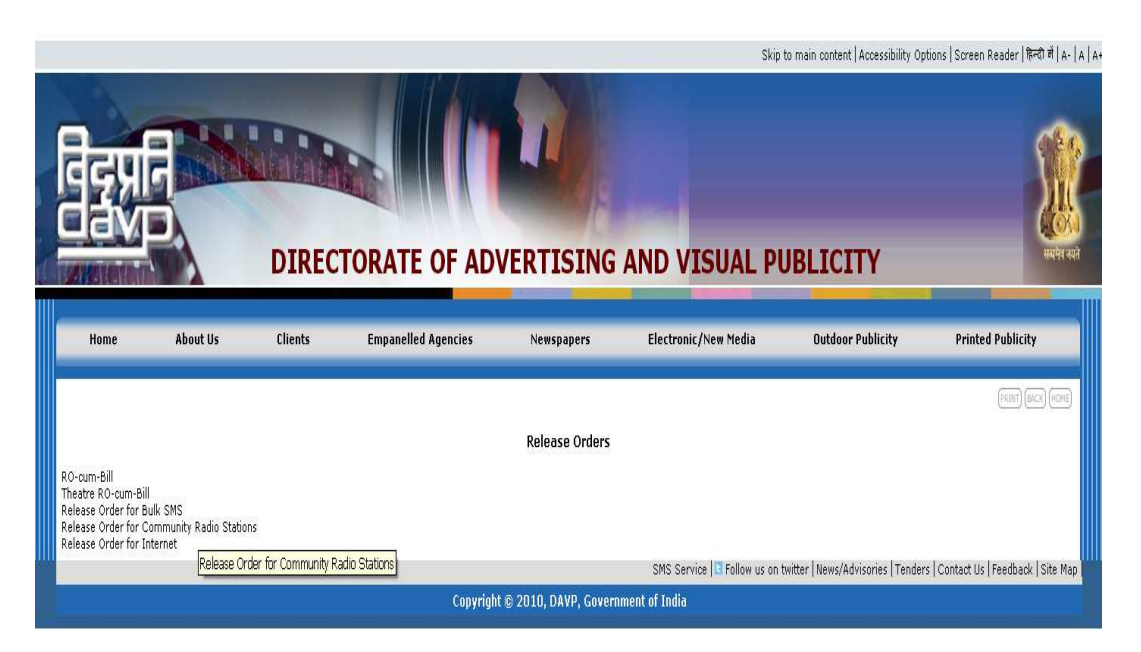

**Step 3:** Now Enter your **ID** and **Password** provided by the DAVP.

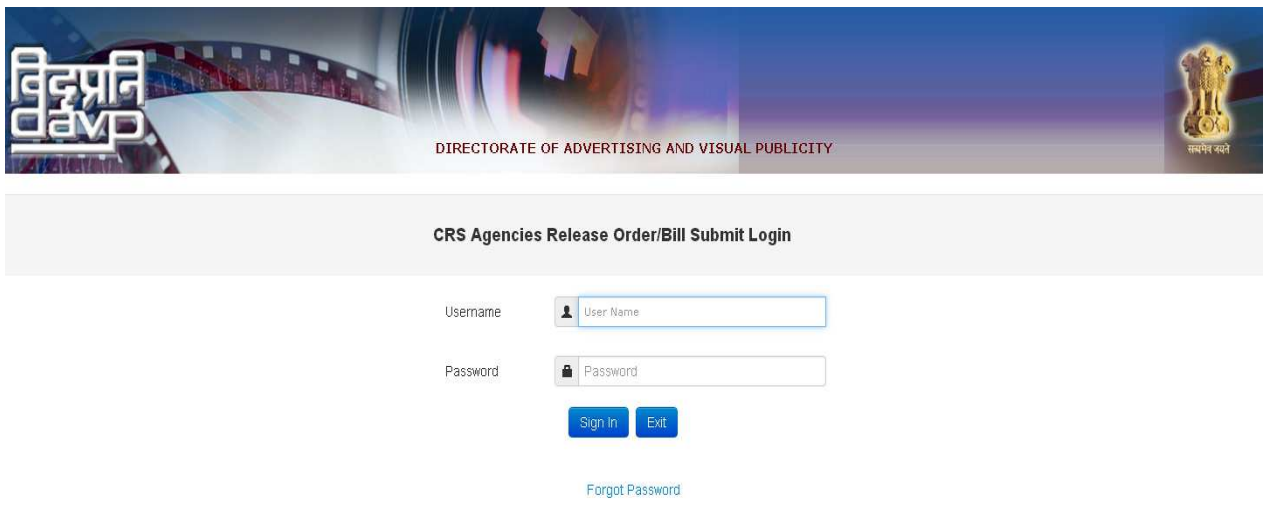

**Step 4:** From the menu bar click on **Release Order and Billing**, select **Release Order Cum Bill** from the drop down menu.

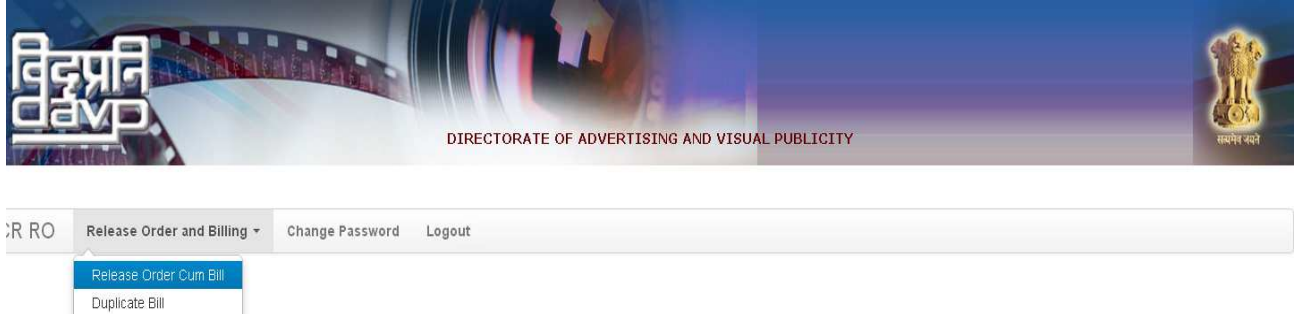

**Step 5:** Enter your **Agency Code** and press the **Submit** button for viewing the RO, printing or download.

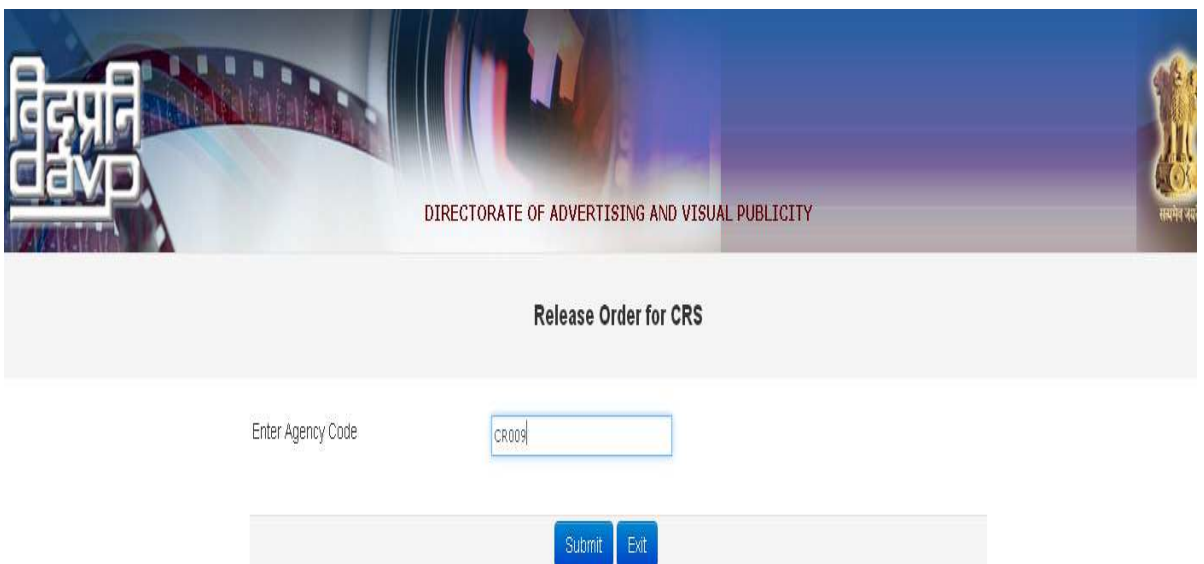

**Step 6:** A tabular display format will show all the ROs for the entered agency. If the user wants to print/ download the RO then he/ she would have to click on the **Print RO** button and if he/ she wants to download the creative then a click on the **Download Creative** button is required.

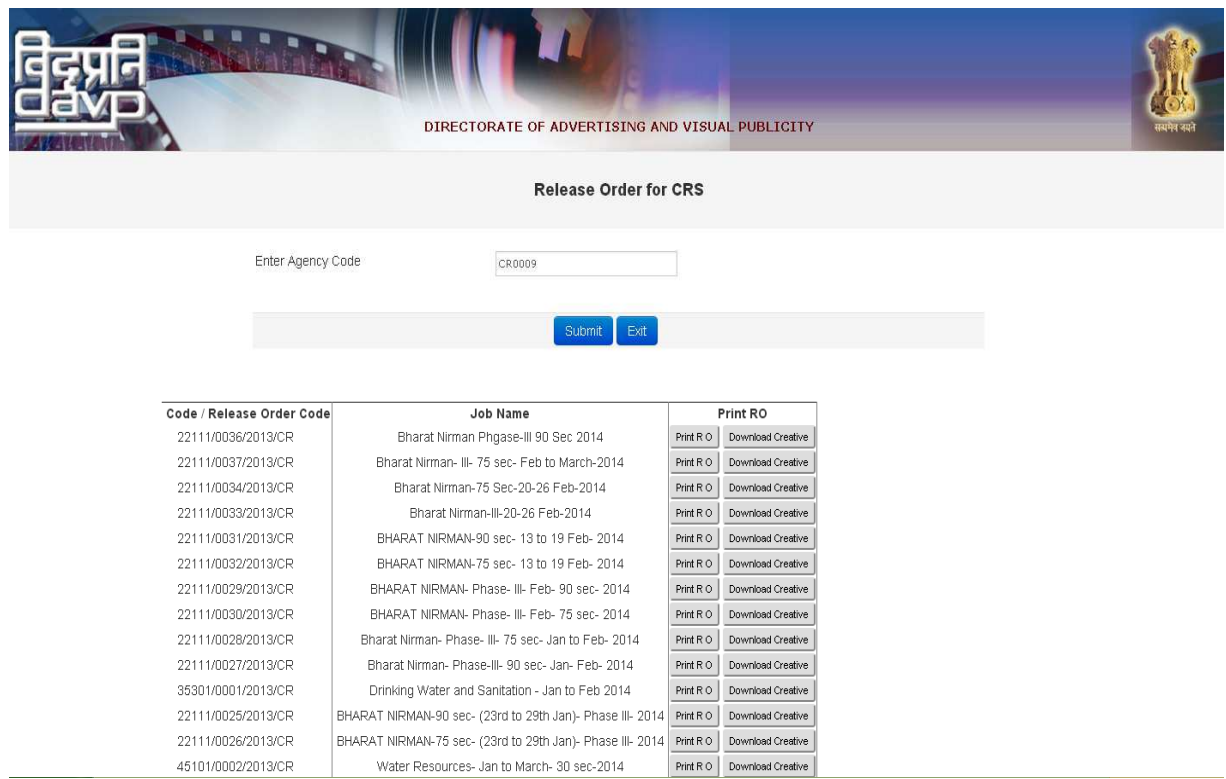

**Step 7:** When you click on **Print RO** button, you will be able to view the RO format as below. Now for printing the RO, click on **Print** button and for submitting the bill, click on **Bill Submit** button.

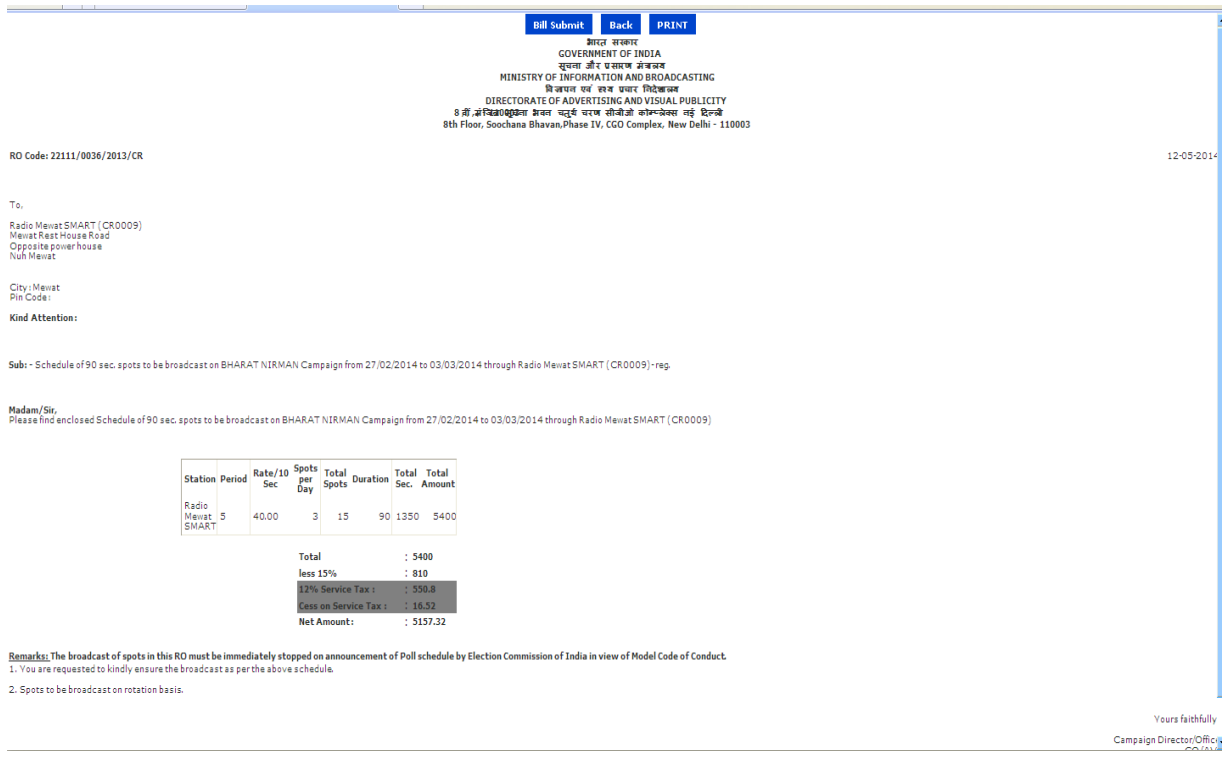

**Step 8:** When you press the **Bill Submit** button then the user will see the screen given below. Enter following details for submission of bill:

- 1. Enter CRS Bill No (Provide the Community Radio Station's own invoice number)
- 2. Enter Bill date (Provide the Community Radio Station's bill date, the date on which the bill is being submitted)
- 3. Select date (Provide the date when the spot was played ie if campaign is from 27.02.2014 to 03.03.2014 and the first date when the spot was played is 27.02.2014 then the date to be entered will be 27.02.2014)
- 4. Spots per day (Provide the number of spots that are played per day as per the release order)
- 5. Spot Duration (Provide the duration of spot that are played as per the release order)

Please keep in view the following instructions:

- a) Please add separate entries for each day of the campaign and after every entry, press **Add Into Bill** button each time.
- b) Please start this process after each day when you have finished the spots for the day as the final **Submit** button will only be visible when the campaign ends.
- c) The maximum period of online and physical bill submission is 30 days from the campaign end date.
- d) After successful bill submission, a receipt will be generated. Take a printout of the receipt and attach it with your physical bill along with the copy of RO and self attested broadcast certificate.

#### **Bill Submission for CRS RO Campaign**

List of Online Bill Attachments (For Submitting Physical Bill):

- 1. 02 Copies of Online Bill Report.
- 2. 02 Copies of Online RO.
- 3. 02 Copies of Agency's Invoice.
- 4. 02 Copies of Self Broadcast Certificate.

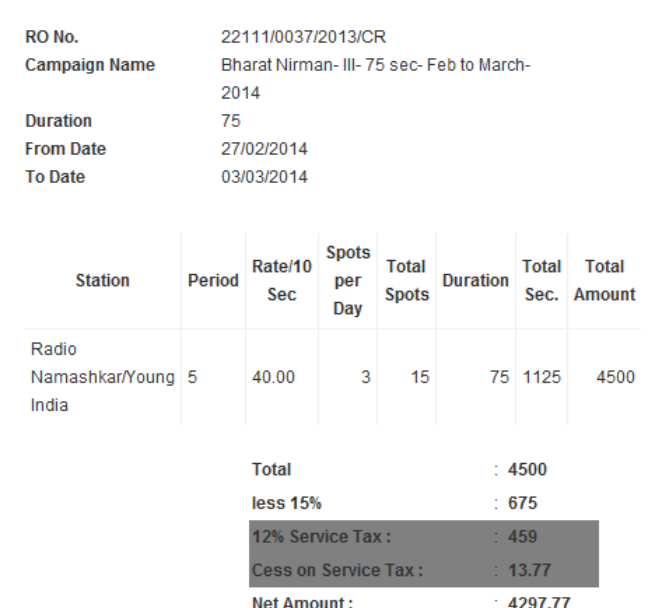

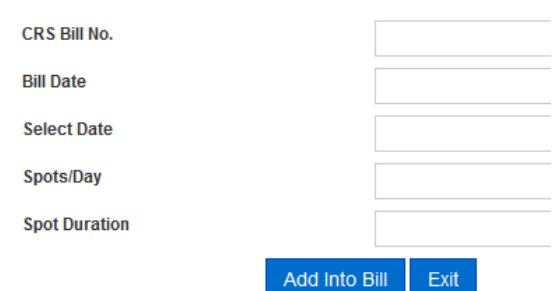

**Step 9:** You can also take a duplicate printout of your old bill that has been submitted before. For that go to **Release Order and Billing** tab and click on **Duplicate Bill** from the drop down menu.

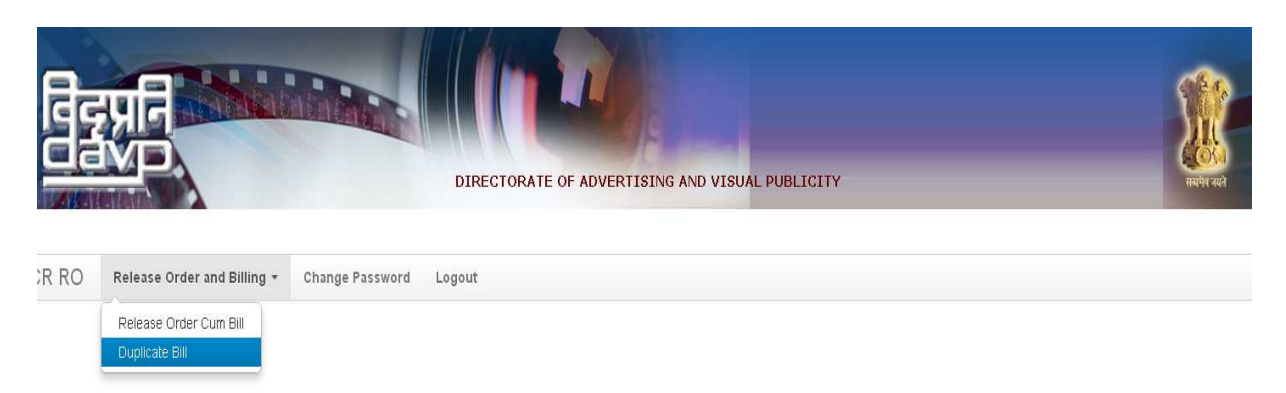

**Step 10:** Now you need to enter the **Agency Code** and the bill date on which the bill was submitted by the user. Fill the details and press the **Submit** Button.

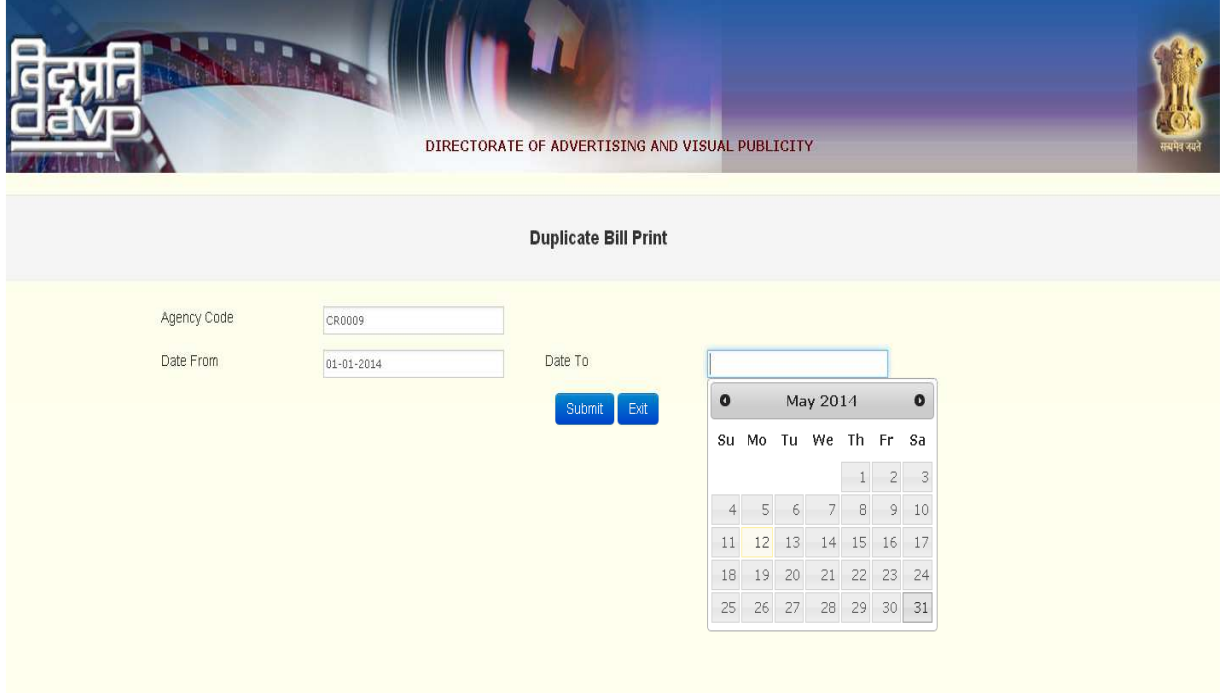

**Step 11:** The user will get the view below in a tabular format. Press the **Print** button to get the print of a specific bill.

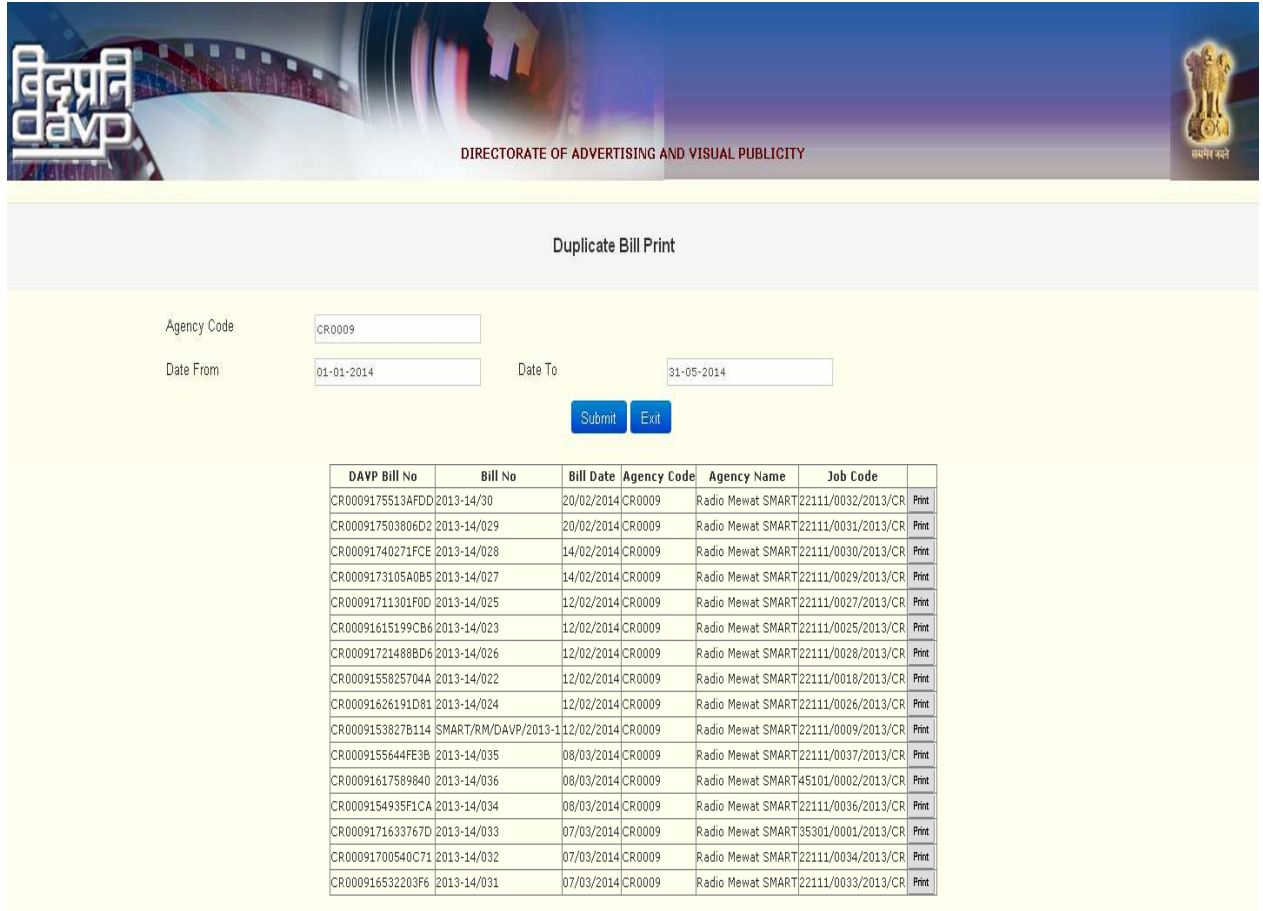

# Part III

After submitting the online bills, now you are ready to submit the hard copy of the bills to DAVP. Please collect the following documents for submitting the hard copy of DAVP bills:

- A cover letter addressed to: **The Facilitation Centre, DAVP, Ground Floor, Soochna Bhavan, CGO Complex, Lodhi Road, New Delhi - 110003**
- 2 copies of online bill
- 2 copies of online Release Order (RO)
- 2 copies of agency's invoice in original
- 2 copies of self broadcast certificate on the letter head of the Community Radio Station

#### **PLEASE NOTE: The physical bills (Invoices) must have a revenue stamp affixed on them prior to submission.**

If all the documents are in place, please send the set of documents to the following address:

**The Facilitation Centre, Directorate of Advertising and Visual Publicity (DAVP), Ground Floor, Soochna Bhavan, CGO Complex, Lodhi Road, New Delhi-110003**